## Logging into MyGinnieMae & Business Applications

MYGINNIEMAE QUICK REFERENCE CARD

This Quick Reference Card (QRC) has been created to help users log into MyGinnieMae and navigate to the business applications via a security feature called One-Time Password (OTP).

Bu.

### **MYGINNIEMAE LOGIN**

- 1. Navigate to [https://my.ginniemae.gov](https://my.ginniemae.gov/) to access MyGinnieMae.
- 2. Select **Login.**

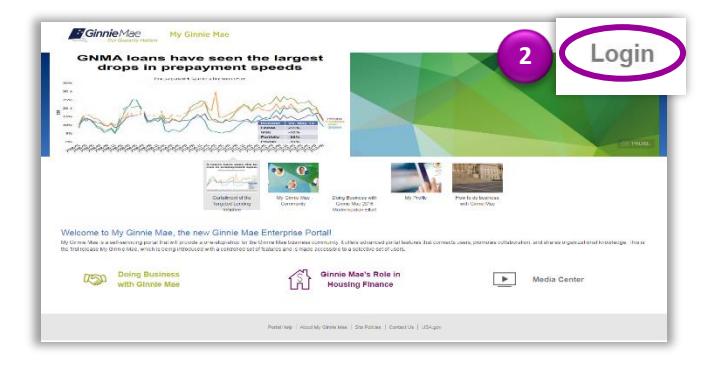

- 3. On the **MyGinnieMae Login** screen complete the following:
	- Enter **Username** (email address).
	- Enter **Password**.
- 4. Select **Login.**

NOTE: IF YOU ARE NOT ABLE TO LOG IN OR HAVE FORGOTTEN YOUR PASSWORD, SELECT **FORGOT PASSWORD** AND FOLLOW INSTRUCTIONS.

5. The MyGinnieMae **My Dashboard** screen will display. My Dashboard has been tailored for different user types to provide easier access to key information and applications.

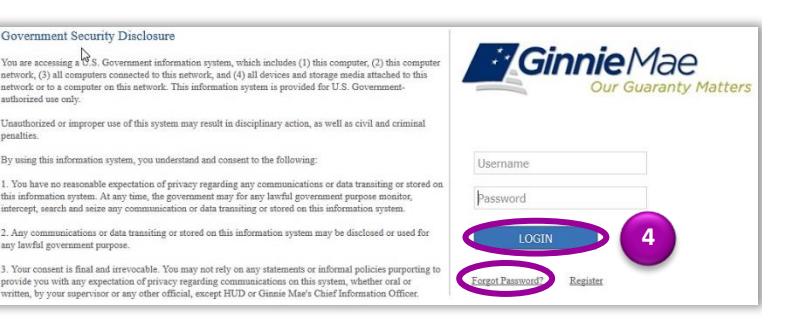

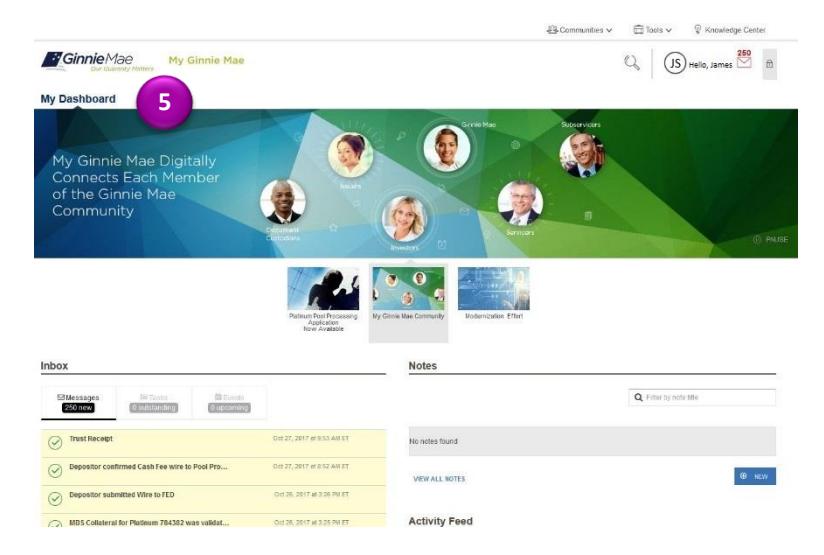

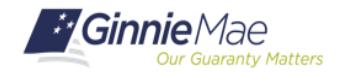

### QUICK REFERENCE CARD**: IS/DC-04**

*Last Updated 3/22/2019*

# Logging into MyGinnieMae & Business Applications

MYGINNIEMAE QUICK REFERENCE CARD

## **BUSINESS APPLICATION LOGIN**

Complete the following steps to access business applications on MyGinnieMae.

1. From **My Dashboard,** select the **Tools** dropdown from the top of the page to display a list of the business applications that your account can access based on your roles.

2. Select the **Business Application** that you would like to access.

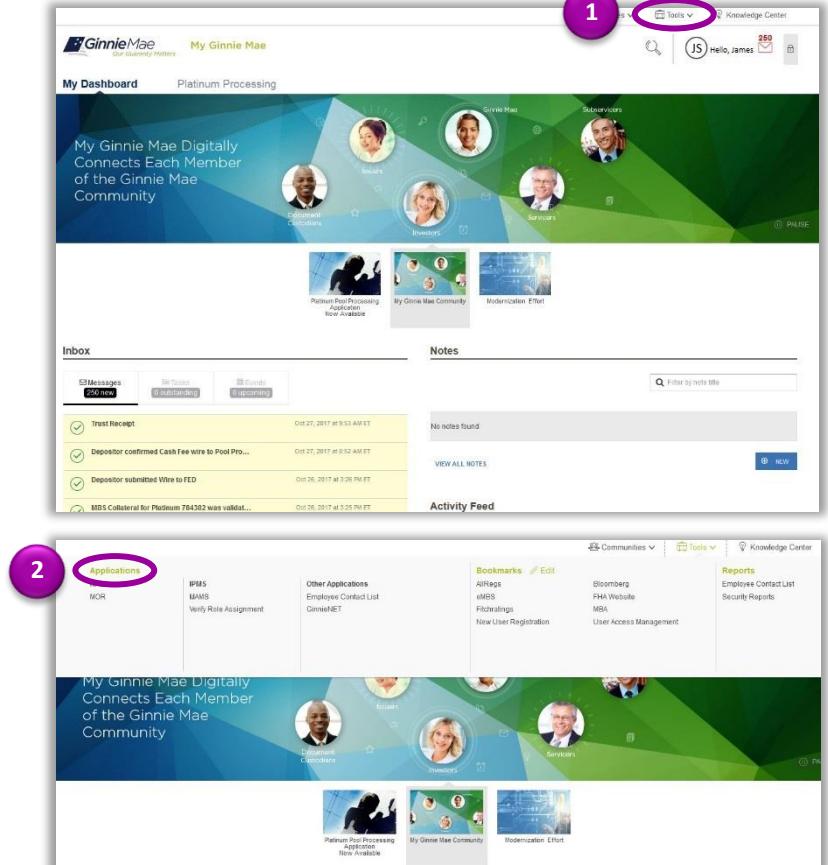

3. For users with access to GMEP 1.0 and/or Ginnie*NET*, the first time the user selects a GMEP 1.0/Ginnie*NET* application, a one-time dialog window will be displayed. Click **Select** and then choose the default user ID. Users will not be prompted on future times accessing the application.

NOTE: IF MORE THAN ONE USER ID DISPLAYS, CONTACT YOUR ORGANIZATION ADMINISTRATOR FOR ASSISTANCE.

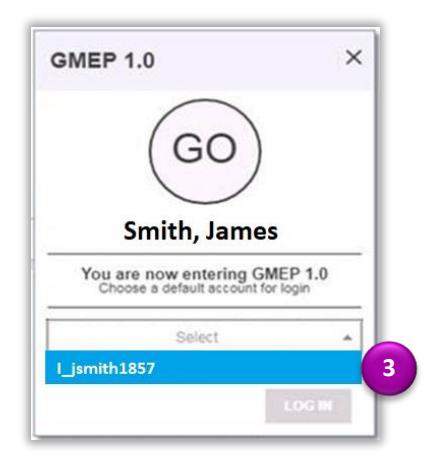

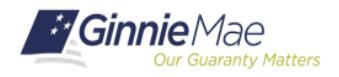

# Logging into MyGinnieMae & Business Applications

MYGINNIEMAE QUICK REFERENCE CARD

4. Once a business application is selected, a system generated **One-Time Password (OTP)** will be sent to the registered email address with the subject "Ginnie Mae OTP Code." Navigate to the email account and retrieve the OTP.

Ginnie Mae OTP Code Inbox x donotreply@ .ginniemae.gov to me  $\left| \mathbf{v} \right|$ Ginnie Mae One-Time Password code is: **4** 25

5. The Image and Phrase selected during registration should now be displayed on the screen. Type the OTP code and select **Enter.**  The business application will display.

NOTE: THE OTP IS VALID FOR 10 MINUTES. THE SYSTEM ALLOWS THREE ATTEMPTS TO ENTER THE OTP CODE CORRECTLY.

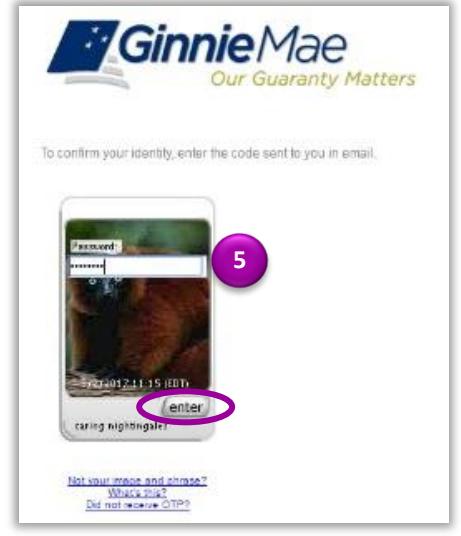

*For assistance please call the Ginnie Mae Help Desk at 1 (800) 234-GNMA (4662) or email <i>[ginniemae1@bnymellon.com](mailto:ginniemae1@bnymellon.com)* 

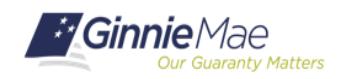